# SKYWALKER

USER GUIDE

## CONTENTS

| 1. Int                                                                                          | roduction1                    |
|-------------------------------------------------------------------------------------------------|-------------------------------|
| 1.1.                                                                                            | Install Skywalker 2           |
| 1.2.                                                                                            | Work area5                    |
| 1.3.                                                                                            | Menu Bar 6                    |
| 1.4.                                                                                            | Tool Bar8                     |
| 2. Ge                                                                                           | tting start9                  |
| 2.1.                                                                                            | Menu Form                     |
| 2.2.                                                                                            | Action Form                   |
| 2.3.                                                                                            | Transmission Form(Trans Form) |
| 2.4.                                                                                            | Data Manager Form(DM Form) 32 |
|                                                                                                 |                               |
| 3. Se <sup>-</sup>                                                                              | ting                          |
| 3. Se <sup>-</sup><br>3.1.                                                                      | ting                          |
|                                                                                                 | С<br>С                        |
| 3.1.                                                                                            | Startup                       |
| 3.1.<br>3.2.<br>3.3.                                                                            | Startup                       |
| 3.1.<br>3.2.<br>3.3.                                                                            | Startup                       |
| 3.1.<br>3.2.<br>3.3.<br>4. Ut                                                                   | Startup                       |
| <ul> <li>3.1.</li> <li>3.2.</li> <li>3.3.</li> <li>4. Ut</li> <li>4.1.</li> </ul>               | Startup                       |
| <ul> <li>3.1.</li> <li>3.2.</li> <li>3.3.</li> <li>4. Ut</li> <li>4.1.</li> <li>4.2.</li> </ul> | Startup                       |

## **1.Introduction**

Skywalker is design for PI series IDE(Integrated Development Environment) software. User can set setting without learning any basic language to create a customized application for PI series.

• System requirements

To run the program, one of the windows operating system is required

- Windows XP
- Windows Vista
- Windows 7
- Windows 8
- Windows 10

### 1.1. Install Skywalker

1. In the Skywalker- InstallShield Wizard, click Next.

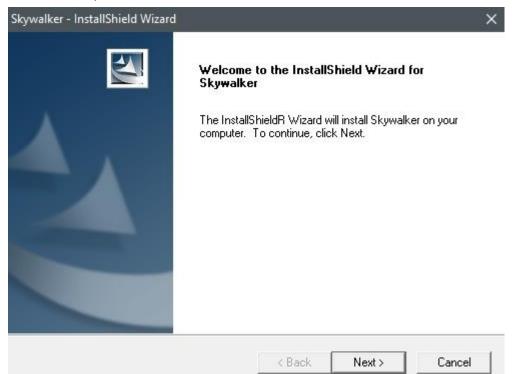

#### Waiting for preparing install.

InstallShield Wizard

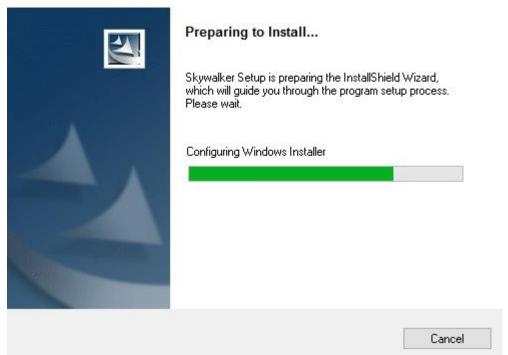

#### 1 Introduction

#### 2. Enter User Name and Company Name and click Next

| Stomer Information<br>Please enter your information.<br>Jser Name:<br>Argox<br>Company Name: |            |       |   |        |
|----------------------------------------------------------------------------------------------|------------|-------|---|--------|
| Jser Name:<br>Argox<br>Company Name:                                                         |            |       |   |        |
| Argox<br>Company Name:                                                                       |            |       |   |        |
| Company Name:                                                                                |            |       |   |        |
|                                                                                              |            |       |   |        |
| Vezzu                                                                                        |            |       |   |        |
| Argox                                                                                        |            |       |   | 1      |
| nstall this application for:                                                                 | er (all us | sers) |   |        |
| C Only for me                                                                                |            |       |   |        |
| Shield                                                                                       |            |       |   |        |
| < Ba                                                                                         | ick        | Next  | 5 | Cancel |

#### 3. Click Next in Typical option.

| Setup Type                  | - AU                                                                                |
|-----------------------------|-------------------------------------------------------------------------------------|
| Select the setu             | up type to install.                                                                 |
| Click the type              | of setup you prefer, then click Next.                                               |
| <ul> <li>Typical</li> </ul> | Program will be installed with the most common options. Recommended for most users. |
| C Compact                   | Program will be installed with minimum required options.                            |
| C Custom                    | You may select the options you want to install. Recommended for advanced users.     |
| tallShield ——               |                                                                                     |
|                             | < Back Next > Cancel                                                                |

4. Click Next will start to install Skywalker.

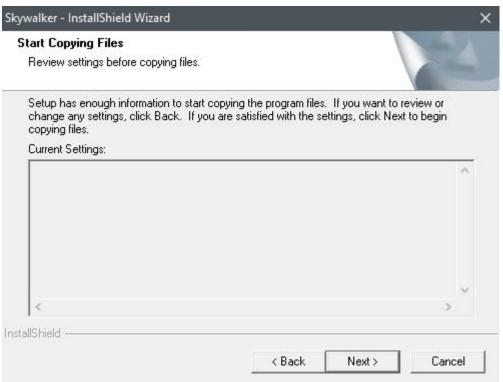

#### 5. After installation is complete, click "Finish".

| InstallShield Wizard Complete                             |
|-----------------------------------------------------------|
| Setup has finished installing Skywalker on your computer. |
|                                                           |
|                                                           |
|                                                           |
|                                                           |
|                                                           |
|                                                           |

### 1.2. Work area

Run the Skywalker program on your computer.

| 🔛 Untitled - Skywalker                                                                |                |           |         | $\times$ |
|---------------------------------------------------------------------------------------|----------------|-----------|---------|----------|
| File Build Communication                                                              | ools View Help | Menu Bar  |         |          |
| D 🚅 🖬 🔛 🗑 💆 📲                                                                         | <b>?</b>       | Toolbar   |         |          |
| Startup<br>Reader<br>Data File<br>Action Form<br>Action Form<br>Trans Form<br>DM Form |                |           | <br>    |          |
| Setting Pane                                                                          |                | Form Pane |         |          |
| Ready                                                                                 |                |           | <br>NUM |          |

- Menu Bar It includes Skywalker menus.
- **Toolbar** Toolbar offers a shortcut for some functions.
- Setting Pane There are all related to make a project in Setting Pane. Double click can edit Startup and Reader, others can click "+" to expend form list, "-" to collapse form list after adding new object.
- Form Pane There are 4 type of form can be added and show in the Form Pane with a small preview screen. Double click can edit form, click and hold can drag form to any place in Form pane.

| -00000000 | ካ |
|-----------|---|
|           |   |
|           | 1 |
|           |   |

**Note** Right click in Setting pane and Form pane can add, edit and delete form and data.

### 1.3. Menu Bar

Menu Bar lets you access all of functions in Skywalker to create, design and transmit a project.

|      | Untitled | - Skywalker   |       |      |      |  |
|------|----------|---------------|-------|------|------|--|
| File | Build    | Communication | Tools | View | Help |  |

### File

| New: Create a new project.                                                                                                    | File                                | Build    | Communication         | Tools | View |
|----------------------------------------------------------------------------------------------------|-------------------------------------|----------|-----------------------|-------|------|
| New Object: Add a new form in project.                                                                                                    |                                     | New      |                       | Ctr   | rl+N |
| Data File: Add a new Data File in project.                                                                                                    |                                     | New Ob   | ject                  |       | >    |
| Menu: Add a new Menu Form in project.                                                                                                    |                                     | Open     |                       | Ctr   | rl+O |
| Form: Add a new Action Form in project.                                                                                                    |                                     | Save     |                       | Ct    | rl+S |
| Transmission: Add a new Transmission Form in                                                                                                    |                                     | Save As. |                       |       |      |
| New Object: Add a new form in project.<br>Data File: Add a new Data File in project.<br>Menu: Add a new Menu Form in project.<br>Form: Add a new Action Form in project.<br>Transmission: Add a new Transmission Form in<br>project.<br>Data Manager: Add a new Data Manager Form<br>in project.<br>Open: Open a project with .arp file name extention.<br>Save: Save the current project.<br>Save As: Save the current project to other new project. | 1 C:\Users\\San<br>2 C:\Users\\test |          | and the second second |       |      |
| <b>.</b> .                                                                                                    |                                     | Exit     |                       |       |      |
| <b>Open</b> : Open a project with .arp file name extention.                                                                                                    |                                     |          |                       |       |      |
| Save: Save the current project.                                                                                                    |                                     |          |                       |       |      |
| Save As: Save the current project to other new project.                                                                                                    |                                     |          |                       |       |      |
| 1: Quick lunch for recent project                                                                                                    |                                     |          |                       |       |      |

Exit: Close Skywalker.

2: Quick lunch for recent project

### Build

Compile: To make sure current project is executable in Terminal format. It will show how much error and warning in project.

**Simulator**: If there is no error in the project after compile.

Simulator will open a PI series frame to simulate current project.

Build Communication Compile Simulator

### Communication

Setup: Setup download transmission port.
Download project: Before transmit project to terminal, it will compile project to check.
File Transmission: To select which file can be uploaded to PC or download to terminal.

| Communication | Tools  | View |
|---------------|--------|------|
| Setup         |        |      |
| Download p    | roject |      |
| File Transmi  | ssion  |      |

### Tools

Template:

Record: make a template form from current project.
Insert: Add the saved template to current project.
Convert Table: When you output data, convert table can convert keywords to variable data.

| Tools | View   | Help  |  |
|-------|--------|-------|--|
| Т     | >      |       |  |
| c     | onvert | Table |  |

### View

**Variable Table**: List a table to check which variable are used in form.

Toolbar: Turn on or Turn off Toolbar. Status Bar: Turn on or Turn off Status bar.

### Help

About Skywalker: Show the Skywalker version

| View | Help           |
|------|----------------|
|      | Variable Table |
| ~    | Toolbar        |
| ~    | Status Bar     |
|      |                |

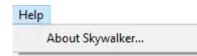

## 1.4. Tool Bar

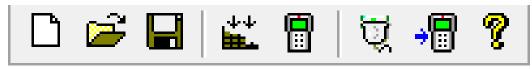

The shortcut to

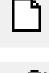

Add new project.

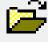

Open saved project.

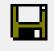

Save Current project.

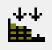

Compile

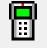

Simulator

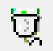

Setup

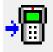

Download project

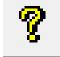

About Skywalker

## 2. Getting start

The foundation of project is build by forms. There are Menu, Action, Trans and DM form. Loading a Sample.arp can help you to easily understand forms. Follow the step below to open a sample project.

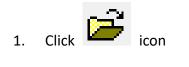

2. choose sample.arp in the sample fie.

| Look in: Skywalker                     |                    |    |
|----------------------------------------|--------------------|----|
| Name                                   | Date modified      | Ţ  |
| Sample                                 | 10/20/2016 10:30   | Fi |
| Simulator                              | 10/18/2016 9:44 AM | Fi |
| Template                               | 10/18/2016 9:44 AM |    |
| test.arp                               | 10/11/2016 4:14 PM | А  |
| <                                      |                    | >  |
| File name:                             | Open               | 1  |
| Files of type: Skywalker Files (*.arp) |                    |    |

### Sample.arp project introduction

Sample.arp is a simple demo for houseware management. It includes 1 Menu form, 9 action form and 1 transmit form to achieve Purchase, Purchase Back, Stock and transmission function.

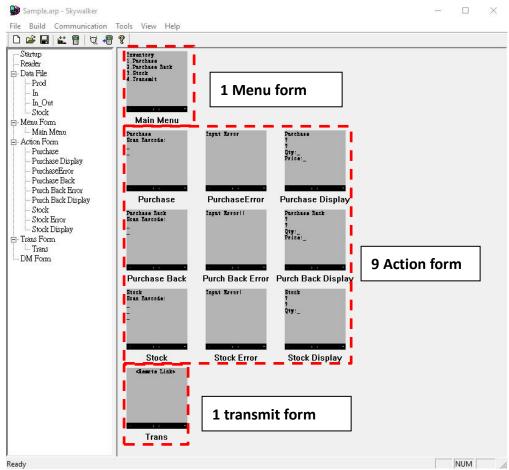

4 Data File are made for save or load data. Prod.dat file is saving all product data. It is already existed after installation Skywalker.

| Documents > Sky | walker > Sample   |               |
|-----------------|-------------------|---------------|
| Name            | Date modified     | Туре          |
| 🗍 In.txt        | 7/30/2016 3:14 PM | Text Document |
| 📄 In_Out.txt    | 4 Data File       | Text Document |
| Stock.txt       | 7/31/2016 3:03 PM | Text Document |
| Prod.dat        | 7/31/2016 3:57 PM | DAT File      |

4 Variable are added for saving temporary data. It is created from input type in Action form

| /ariable table |  |
|----------------|--|
|                |  |

| Variable | Purchase | P |
|----------|----------|---|
| m_ltemNo | 0        |   |
| m_ProdM  | 0        |   |
| m_Qty    |          |   |
| m_Price  |          |   |
|          |          |   |

7. 8. A

Ξ

## 2.1. Menu Form

| Menu Setup                                                                                                    | Menu setting                                                                                                    | ×                                                                                                    |
|----------------------------------------------------------------------------------------------------|----------------------------------------------------------------------------------------------------|----------------------------------------------------------------------------------------------------|
| LCD preview                                                                                                   |                                                                                                    | u: Main Menu                                                                                                    |
| Inventory<br>1.Purchase<br>2.Purchase Back<br>3.Stock<br>4.Transmit<br>5.<br>6.<br>7.<br>8.<br><b>A</b> 12:00 | Title:       Inventory         Prompt:       1:         1:       Purchase         2:       Purchase Back         3:       Stock         4:       Transmit         5: | Format: Type1   Action:   Goto   Goto   Qoto   Purchase   Goto   Purchase Back   Goto   Stock   Goto   Trans   None   None   None   None   Trans   None   Password |

Double click Main Menu to open Menu setup from Sample.arp.

Menu Setting Description

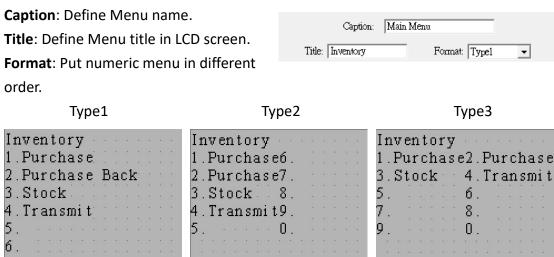

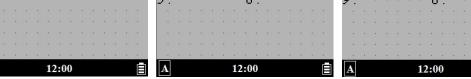

3 type of Format in LCD screen

|        |     | Prompt:       | Actio | n:   |                 |
|--------|-----|---------------|-------|------|-----------------|
|        | 1:  | Purchase      | Goto  | •    | Purchase 💌      |
|        | 2:  | Purchase Back | Goto  | •    | Purchase Back 💌 |
|        | 3:  | Stock         | Goto  | •    | Stock           |
| Menu   | 4:  | Transmit      | Goto  | •    | Trans 💌         |
| Number | 5:  |               | None  | •    | <b></b>         |
|        | 6:  |               | None  | •    | <b>_</b>        |
|        | 7:  |               | None  | •    | <b>_</b>        |
|        | 8:  |               | None  | •    | <b>_</b>        |
|        | 9:  |               | None  | •    | <b></b>         |
|        |     |               | None  | •    | <b>_</b>        |
|        | ESC | 2             | -     | 🔲 Pa | assword         |

Menu number: The numbers 0~9 are PI Series numeric key.

Prompt: Action name.

Action: The Action after pressing numeric key.

None: It will close numeric key function.

**Goto**: Do the Action form which you choose.

Setting: Executing the setting which you choose.

- Disk Info.: Show terminal hardware status
- Vibrator: Setting Vibrator.
- Key backlight timer: Setting Key backlight timer
- Key Click: Setting Key Click sounds Volume
- Date & Time: Setting terminal Date & Time
- System Information: Checking system information

**ESC**: Press "ESC" button will run the form. None will turn off the application.

Password: Enter the password before you run the menu.

Create a simple Menu Form

|  | Step.1 | Right click in | form pane | e and click | "New' |
|--|--------|----------------|-----------|-------------|-------|
|--|--------|----------------|-----------|-------------|-------|

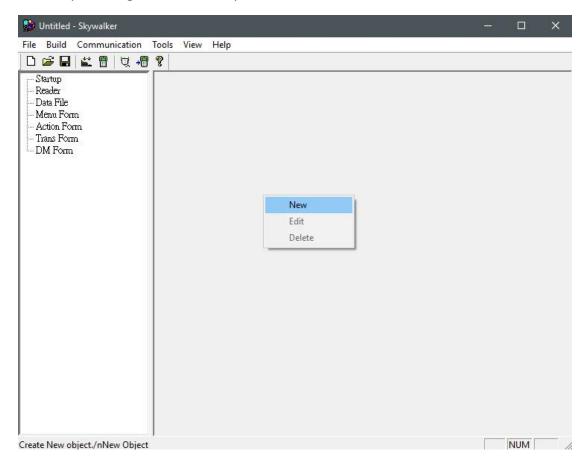

Step.2 Select Menu and click "**OK**". Enter the Form Name as you want.

| New |                            |                                      | $\times$ | New Object      | × |
|-----|----------------------------|--------------------------------------|----------|-----------------|---|
|     | C Action Form<br>Menu Form | 1. Inventory<br>2. Upload<br>3. Exit |          | Form Name: Menu | - |
|     | C DM Form                  |                                      |          | OK Cancel       |   |
|     | OK                         | Cancel                               |          |                 |   |

| Title:  | Format: | Typel 🔹 |
|---------|---------|---------|
| Prompt: | Action: |         |
|         | None 💌  |         |
|         | None 💌  |         |
|         | None 💌  |         |
|         | None 💌  |         |
|         | None 💌  |         |
|         | None 💌  |         |
|         | None 💌  |         |
|         | None 💌  |         |
|         | None 💌  |         |
|         | None 👻  |         |

Step.3 Fill Caption, Title and select a Format.

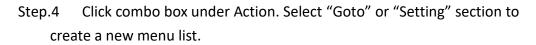

| Captio        | m: Menu |                                                             | Caption       | Menu      |                                   |
|---------------|---------|-------------------------------------------------------------|---------------|-----------|-----------------------------------|
| Title: Sample |         | Format: Type1 💌                                             | Title: Sample | F         | ormat: Type1 💌                    |
| Prompt:       | Action: |                                                             | Prompt:       | Action:   |                                   |
| : Argox1      | Goto    | <ul> <li>Main Menu</li> </ul>                               | 1: Argox1     | Setting 💌 | Disk Info. 💌                      |
| : [           | None    | Main Menu<br>Purchase                                       | 2:            | None 💌    | Disk Info.<br>Vibration           |
|               | None    | <ul> <li>Purchase Display</li> <li>PurchaseError</li> </ul> | 3:            | None 💌    | Key backlight timer<br>Key click  |
|               | None    | <ul> <li>Purchase Back</li> <li>Purch Back Error</li> </ul> | 4:            | None 🔻    | Date & Time<br>System Information |
|               | None    | <ul> <li>Purch Back Display</li> <li>Stock</li> </ul>       | 5:            | None 💌    | <b>_</b>                          |
|               | None    |                                                             | 6:            | None 💌    | <b>_</b>                          |
|               | None S  | how the forms                                               | 7:            | None      |                                   |
|               | None h  | ere depends on                                              | 8:            | None      | Show the PI                       |
| 1             | None    |                                                             | 9:            | None      | series setting                    |
|               | None Y  | ou create.                                                  | 0:            | None 🔻    | <b>_</b>                          |
| SC: None      | T I     | Password                                                    | ESC: None     | • 🗆 I     | eassword                          |

**Note** if you don't have any form yet. There will be empty after your action select "Goto".

| enu Setup |               |                  |               |                  |               |                  |      |
|-----------|---------------|------------------|---------------|------------------|---------------|------------------|------|
|           |               |                  | Men           | u                |               |                  |      |
| Sam       | p 1 e         | e                |               |                  |               |                  | - 22 |
|           |               |                  |               | $\approx \infty$ | $\sim \infty$ | $\sim \infty$    | -    |
| 1 . A:    | rgc           | IX               | 50 St         | 52 St            | 50 S          | 10 St            | - 22 |
| 2.A       | rσc           | $1 \times 2$     | $\sim \infty$ | $\approx \infty$ | $\sim \infty$ | $\approx \infty$ | •3   |
| 100 100   | •,6,-         | <br>             |               | 92 S             | 10 5          |                  | :25  |
| 3         | $\sim \infty$ | $\approx \infty$ | $\sim \infty$ | $\approx \infty$ | $\sim \infty$ | $\sim \infty$    | •3   |
| 4. :      | 12 S          | -<br>22 - 53     |               | 12 S             | 10 S          |                  | - 25 |
|           | $\sim \infty$ | $\approx \infty$ |               | $\approx \infty$ | $\sim \infty$ | $\approx \infty$ | •3   |
| 5         | 50 S          | 52 S.            | 50 S.         | 12 S             | 50 S          | 54 St            | 24   |
| 2         | $\sim \infty$ | $\approx \infty$ | $\sim \infty$ | $\approx \infty$ | $\sim \infty$ | $\approx \infty$ | •3   |
| б.        | 52 St         | -<br>22 - 53     | 50 S.         | 12 S             | 50 S          | 50 St            | - 25 |
| 7 .       | -e -e         | $\approx \infty$ |               | $\approx \infty$ |               | $\sim \infty$    | •3   |
|           | 10 S          |                  |               | 12 B             | 10 S          |                  | -    |
| ŏ. ·      | $\approx s$   | - 82 - 32        | - e - e       | 8 S.             | 18 A.         | $\approx \infty$ | •3   |
| Δ         |               |                  | 12:0          | 00               |               |                  |      |

Step.5 LCD preview can display immediately after setting.

Step.6 Click "**OK**" button to create a menu form.

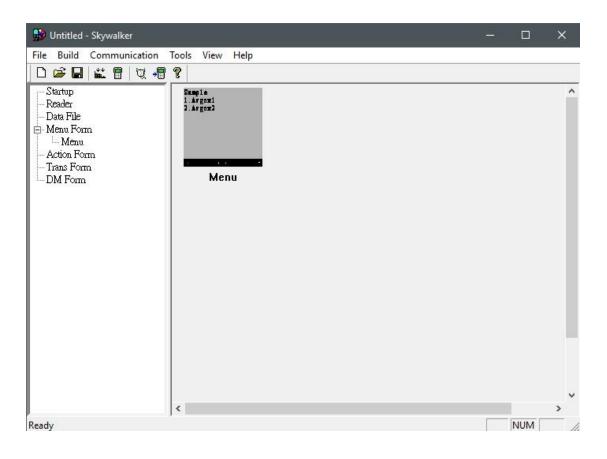

## 2.2. Action Form

There are 9 Action form in form pane from sample.arp. Double click Purchase form to open a Form Setup as a sample.

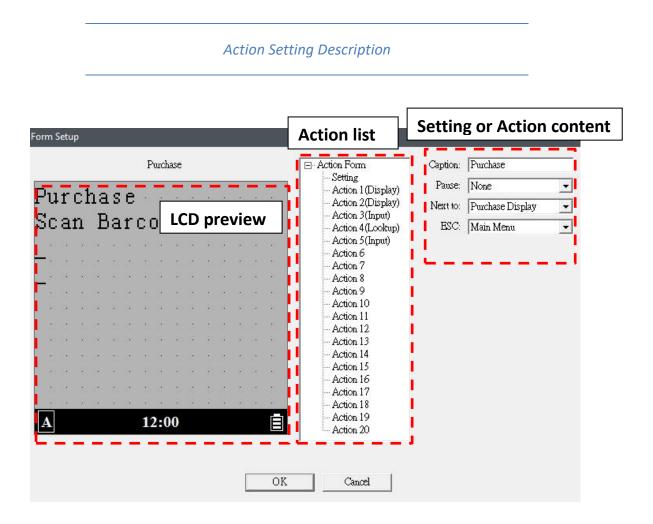

**LCD preview** : Left side shows preview in terminal LCD screen. Mark "?" or "\_" means input data or variable data.

Action list : In the middle, Setting can modified location on next action form. Action 1 to 20 can define purpose of action and run in sequence.

**Setting or Action content**: Click each one shows some function to edit in the right.

Setting: Setting from Action Form

- \* **Caption**: Name of the Action Form
- Pause: Set a pause when Form is finished.
- \* **Next to**: Which Form will be run after this form is finished.

| Action Form                                | Caption: | Purchase Display |
|--------------------------------------------|----------|------------------|
| <mark>Setting</mark><br>Action 1 (Display) | Pause:   | Any key resume   |
| Action 2(Display)<br>Action 3(Display)     | Next to: | Purchase         |
| - Action 4 (Input)                         | ESC:     | Purchase         |
| - Action 5(Input)<br>Action 6(Record)      |          |                  |

\* **ESC**: Which form will be run after press ESC bottom in terminal.

**Action:** Action form will run the action in sequence by "Action number". The first action Is "Action 1", second is "Action 2" ... etc. Use "Up" and "Down" button can change action sequence. There are 9 action type in Action Form.

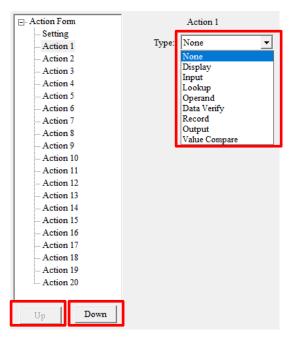

18

#### 2 Getting start

- ♦ None: Do nothing.
- Display: Display data on the screen. Select display time to define how long will be displayed.
  - \* Data
    - Fixed Data: User types data in the prompt will shows on the screen.
    - Lookup Data: Select Data File and Field to display data. Data in the prompt will display before Lookup data. Data File has to be searched. Otherwise, it should be blank or error data.
    - Variable: Select Variable to display data.
       Variable has to be created. Otherwise, it should be blank or error data.
  - prompt: Data in the prompt will display before variable.
- Input: Insert data in Variable. Select display time to define how long will be displayed.
  - Input: Select type to input variable. There are Keypad&Reader, Keypad, Reader and Date &Time. Date & Time load current time and date to saved in variable you set.
  - prompt: Data in the prompt will display before variable.
  - \* Variable: Select Variable to input data. Select
     "New..." to create variable.

| Type:   | Display        | •     |
|---------|----------------|-------|
| Data:   | Fixed Data     | •     |
| Prompt: |                |       |
|         |                |       |
|         |                |       |
|         |                |       |
|         |                |       |
|         |                |       |
|         |                |       |
|         |                |       |
|         | Display: 1.5 s | ec. 🔻 |

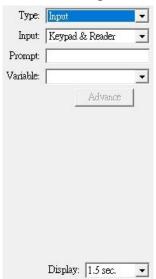

#### Action Form

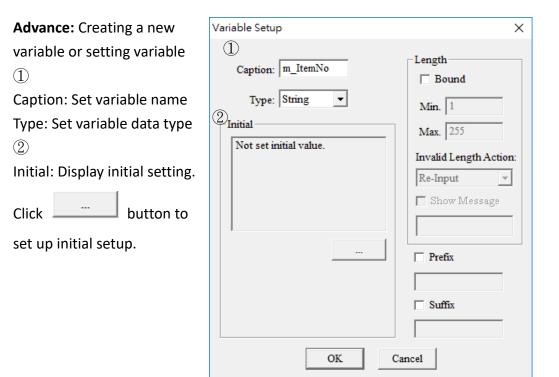

#### **Initial Type**

- \* None: No initial value.
- Constant: Set fixed data as initial value.
- Lookup file: Get lookup file
   data as initial value.
  - Record #: Set data file records or filtered records as initial value.
  - Lookup Field Data: Set lookup field data as initial value.
  - Assigned Field Data:
     Set fixed record and field data or variable

| Initial Setting | ×                                                                                                    |  |  |  |
|-----------------|----------------------------------------------------------------------------------------------------|--|--|--|
|                 | pe: Lookup File  None Constant Lookup File Variable Field:                                                   |  |  |  |
|                 |                                                                                                    |  |  |  |
|                 | <ul> <li>□ Extract Data</li> <li>Extract digit: 1</li> <li>□ ~ 1</li> <li>○ No more modify value.</li> </ul> |  |  |  |
| OK Cancel       |                                                                                                    |  |  |  |

- record field data as initial value
- \* Variable:
  - Value: Set variable as initial value
  - Data Length: Set variable data length as initial value.
- Extract Data: Extract data from setup source.
- Click "No more modify value" can not allowed to change value by user.

#### 2 Getting start

3

Length: Click Bound to active. Set minimum and maximum bound of length. Invalid Length Action: Set the reaction if length is out of bound.

- \* None: Do nothing
- Re-Input: Request input again
  - Show Message:
     Display message if you want.
- \* Goto: Select a form to go.

4

Prefix, Suffix: Set Prefix and Suffix character which will be saved in the variable.

#### 2 Getting start

#### Action Form

- ♦ Lookup: Search data file.
  - \* File: Select File in combo box.

|       | Action 7  |         |
|-------|-----------|---------|
| Type: | Lookup    | •       |
| File: | Data File | •       |
|       |           | Advance |

#### \* Advance:

- Data File: Active data file.
  - Key Filed: Pickup Key Field and choice a variable to set Field for lookup. (Pickup multi Key Field for multi lookup). If you not pickup Key Field and choice variable in Field, it will save Field Data to variable after lookup data.
- Data found: Set next action if data is founded. Continue is keep go to next process you set.

| Loc | okup Ad | dvance S           | etup      |    |                              |          | $\times$ |
|-----|---------|--------------------|-----------|----|------------------------------|----------|----------|
| Γ   | Setup   |                    |           |    |                              |          |          |
|     | Da      | ata File:          | Data File |    |                              |          |          |
|     | K       | ey Field           | File      | eđ | Lookup / S                   | ave Var. |          |
|     | 1.      |                    | Field1    |    | None                         | •        |          |
|     | 2.      |                    | Field2    |    | None                         | •        |          |
|     | 3.      |                    | Field3    |    | None                         | •        |          |
|     | 4.      |                    | Field4    |    | None                         | •        |          |
|     | 5.      |                    | Field5    |    | None                         | ~        |          |
|     |         | Found —<br>m: Cont | inue      | •  | Data Unfound<br>Action: Cont |          |          |
|     |         | [                  | OK        |    | Cancel                       |          |          |

"Goto" is moving to other form. "Re-Action" is back to the action number witch you want in the form. You can show message if you like.

- Data Un-found: Set next action if data is un-found. Continue is keep go to next process you set. "Goto" is link to next form. "Re-Action" is back to the action number witch you want in the form. You can show message if you like.

#### Action Form

| <b>Operand</b> : Mathematic operation | Type: | Operand | •     |  |
|---------------------------------------|-------|---------|-------|--|
|                                       |       |         | Setup |  |

\* Setup: Select "Operand 1" and "Operator2" type and choose a "Operator".
 Save it in "Result Record to" column. The formula shows as below.

| Setup                                                                      |                                                  |                                                               | ×                                       |
|----------------------------------------------------------------------------|--------------------------------------------------|---------------------------------------------------------------|-----------------------------------------|
| Result Record to<br>Type: Lookup Field<br>File: Data File<br>Field: Field2 | Operator 1<br>Type: Variable<br>Variable: m_Var1 | Operator<br>+ (Add)<br>- (Minus)<br>* (Multi)<br>/ (Division) | Opeartor 2<br>Type: Constant<br>Data: 2 |
|                                                                            | Data File Field2 = m_V                           | Var1 * 2                                                      |                                         |
|                                                                            | OK C                                             | ancel                                                         |                                         |

Type: Operand type
 Constant: Set a constant for operand.
 Variable: Select a variable for operand.
 Lookup Field: Set a Lookup File Field for operand.

#### ♦ Data Verify: Verify data.

- \* Verified: Select a Variable data to be verified.
- \* Veri. with: Set type .
  - Constant: Variable data verifies a constant. Enter a constant in Data column.
  - Variable: Variable data verifies a variable. Select a "Variable".
  - Lookup file: Variable data verifies lookup file. Select "File" and "Field".

| Type:       | Data Verify | •      |
|-------------|-------------|--------|
| Verified:   | [           | •      |
| Veri. with: | Constant    | •      |
| Data:       |             |        |
|             | A           | dvance |

- \* Advance
  - All Data: Verified all data.
  - Assigned Digit: Set a range of digit position in "Look Var." to Verify Data.
  - Data Identical: Set next action if data is founded. Continue is keep go to next process you set. "Goto" is link to next form. "Re-Action" is back to the action

| Data Verify                        | ×                                     |
|------------------------------------|---------------------------------------|
| <ul> <li>All Data</li> </ul>       | ı                                     |
| C Assigne                          | d Digit                               |
| 1                                  | ~ 1                                   |
| Data Identical<br>Action: Continue | Data Difference<br>Action: Continue 💌 |
| OK                                 | Cancel                                |

number witch you want in the form. You can show message if you like.

- Data Difference: Set next action if data is un-found. Continue is keep go to next process you set. "Goto" is link to next form. "Re-Action" is back to the action number witch you want in the form. You can show message if you like.

#### ♦ **Record**: Record to a Lookup file

\* File: Select a File to be recorded

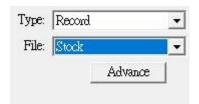

- \* **Advance**: Set which data record to lookup file.
- Record Variable:
   Select Record Variable
   to each field in
   Lookup file. If select
   "Blank", it will be
   blank in the data .

|   | Record Setup             |             |                        | ×          |  |
|---|--------------------------|-------------|------------------------|------------|--|
| 9 | Caption: In_Out          |             | Field NO: 3            | ОК         |  |
|   | Working for: Record Only | ſ           | Field Align: Rig       | tht Cancel |  |
|   | File: C:\Users'alle      | n.DOMAINDoo | uments\Skywalker\Sampl | le\In_(    |  |
|   | Append                   |             |                        |            |  |
|   | ,<br>                    |             |                        |            |  |
|   | Field                    | Field Title | Record Variable        | _          |  |
|   | ->1                      | Model       | Blank 💌                | <b>_</b>   |  |
|   | 2                        | Qty         | Blank 💌                |            |  |
|   | 3                        | Price       | Blank 🔹                |            |  |
|   | 4                        |             | Blank 💌                | <b>F</b>   |  |
|   | 5                        |             | Blank 💌                | <b>_</b>   |  |
|   |                          |             |                        |            |  |

- ♦ Output: Transmit selected data by Linking port.
  - \* Port: Select Linking port to transmit.
  - \* Data: Select "Variable" or "File".
    - Variable: Select a variable to output
    - File: Select a file to output data from linking port.
      - Advance button can use convert table to transform data to variable data. For Create a new covert table, please refer to <u>Ch 4.2.2 Convert Table</u>

| linking            | Type:                      | Output                 | • |
|--------------------|----------------------------|------------------------|---|
| t table<br>ta. For | Port:<br>Data:             | Linking port 1<br>File | • |
| se refer           | File:                      | <br>Advance            | e |
| Convert Data       |                            |                        | × |
|                    | <b>⊽</b> Convert<br>Table: | Data                   |   |
|                    | OK                         | Cancel                 |   |

Type: Output

 Port:
 Linking port 1

 Data:
 Variable

 Variable:

♦ Value Compare: Compare two value.

| Type: | Value Compare | • |
|-------|---------------|---|
|       | Setup         |   |

 \* Setup: Set "Value 1" and "Value 2" then choose a "Compare". "Compare TRUE" and "Compare FALSE" define next action after compare two value.

| Value Compare                                                                         |  | ×                                                                                            |  |  |  |
|---------------------------------------------------------------------------------------|--|----------------------------------------------------------------------------------------------|--|--|--|
| Value 1<br>Type: Variable •<br>Variable: m_Var1 •<br>Compare TRUE<br>Action: Continue |  | Value 2<br>Type: Constant<br>Data: Constant<br>Variable<br>Lookup Field<br>FALSE<br>Continue |  |  |  |
| IF m_Var1 > 0<br>Continue;<br>ELSE<br>Continue;<br>OK Cancel                          |  |                                                                                              |  |  |  |

- Type: Compare type
   Constant: Set a constant for compare.
   Variable: Select a variable for compare.
  - Lookup Field: Set a Lookup File Field for compare.
- Compare TRUE: Set next action if condition is TRUE. Continue is keep go to next process you set. "Goto" is link to next form. "Re-Action" is back to the action number witch you want in the form. You can show message if you like.
- Compare FALSE: Set next action if condition is FALSE. Continue is keep

#### 2 Getting start

go to next process you set. "Goto" is link to next form. "Re-Action" is back to the action number witch you want in the form. You can show message if you like. Create a simple Action Form

| Step.1 | Right click in form pane and click " <b>New</b> " |
|--------|---------------------------------------------------|
|--------|---------------------------------------------------|

| 💕 Untitled - Skywalker                                                                            |      |        |  | - |     | × |
|---------------------------------------------------------------------------------------------------|------|--------|--|---|-----|---|
| File Build Communication Too                                                                      | Help |        |  |   |     |   |
|                                                                                                   |      |        |  |   |     |   |
| - Startup<br>- Reader<br>- Data File<br>- Menu Form<br>- Action Form<br>- Trans Form<br>- DM Form |      |        |  |   |     |   |
|                                                                                                   |      | New    |  |   |     |   |
|                                                                                                   |      | Edit   |  |   |     |   |
|                                                                                                   |      | Delete |  |   |     |   |
|                                                                                                   |      |        |  |   |     |   |
| Create New object./nNew Object                                                                    |      |        |  |   | NUM |   |

### Step.2 Select Form and click "**OK**". Enter the Form Name as you want.

| New                                                                     |                       | ×<br>New Object |                   | × |
|-------------------------------------------------------------------------|-----------------------|-----------------|-------------------|---|
| <ul> <li>Action Form</li> <li>Menu Form</li> <li>Trans. Form</li> </ul> | A9010235142<br>Count: | Form N          | lame: Action Form |   |
| C DM Form                                                               | Cancel                | •               | DK Cancel         |   |

|              |         |    |      |    | Ac   | tion       | Fon   | n  |      |     |      |      |      | <b>-</b> - | Action F          |        | (   | Caption: | Action For | n |
|--------------|---------|----|------|----|------|------------|-------|----|------|-----|------|------|------|------------|-------------------|--------|-----|----------|------------|---|
|              |         |    |      |    |      |            |       |    |      |     |      |      | 10   |            | - Settir<br>Actic |        |     | Pause:   | None       |   |
| 8            | 1       |    | 1    | 8  | 1    |            | - 25  | 8  | 2    |     | 1    | 8    | 1    |            | Actic             |        |     | Next to: | Mana       |   |
| 8            | ×       | ×. | ×    | 84 | ×    | 8          | ×     | 8  | ×    | 8   | - 33 | 8    | - 20 |            | Actic             | m 3    | - 4 |          | -          |   |
|              |         |    |      |    |      |            |       |    |      | -   |      | -    |      |            | Actic             | m 4    |     | ESC:     | None       |   |
| 84           | - 22    | 82 | - 24 | 8  | - 24 | 82         | - 22  | 8. | - 22 | 84  | - 28 | 88   | 2    |            | Actic             | m 5    |     |          |            |   |
|              |         |    |      |    |      |            |       |    |      |     |      |      |      |            | Actic             |        |     |          |            |   |
| ÷.           | <u></u> |    | ं    | 8  | ं    |            | ं     | 8  | ं    |     | ं    | 8    | 8    |            | Actic             |        |     |          |            |   |
| 8 <b>.</b> - | ×       | ×. | ×    | 8  | ×    | 8 <b>.</b> | ×     | С÷ | *    | С•  | - 20 | 8    | ×    |            | Actic             |        |     |          |            |   |
|              | 1       | 2  |      | 2  |      | 8          | 2     | 2  | 1    | -   |      | 8    | 1    |            | Actic             |        |     |          |            |   |
| 8            | ×       | 8  | X    | 8  | 20   | 8          | - (A) | 8  | æ    | 8   | -38  | 8    | - 20 |            | Actic             |        |     |          |            |   |
|              |         |    |      | -  |      |            |       |    |      | -   |      |      |      |            | Actic             |        |     |          |            |   |
|              |         |    |      |    |      |            |       |    |      |     |      | - 22 |      |            | Actic             |        |     |          |            |   |
|              | ~       | ·  | ~    |    | ~    | ·          | ~     |    | ~    | ·   | ~    |      | ~    |            | - Actic           |        |     |          |            |   |
|              | 1       | 8  | 1    |    | 1    | 8          | 1     | 2  | 2    | 1   | 2    | 8    | 1    |            | Actic             |        |     |          |            |   |
| 22           | ×       | 2  | ×    | 8  | ×    | 8          | ×     | ÷. | ×    | 8   | - 33 | 8    | ×    |            | Actic             |        |     |          |            |   |
| <u></u>      | 8       | -  |      | -  |      | -          |       | -  |      | -   |      | -    |      |            | Actic             |        |     |          |            |   |
| 82           | 2       | 82 | 28   | 84 | 28   | 88         | 28    | 84 | - 28 | -22 | 28   | 82   | 2    |            | Actic             |        |     |          |            |   |
|              |         |    |      |    |      |            |       |    |      |     |      |      |      |            | Actic             |        |     |          |            |   |
|              |         |    |      |    |      | 2:(        | )0    |    |      |     |      |      | 目    |            | Actic             |        |     |          |            |   |
|              |         |    |      |    |      |            |       |    |      |     |      |      |      | 1          | nouc              | ai 200 |     |          |            |   |

Step.3 Set the Setting in this action form.

Step.4 Set action one by one. PI series will execute action by sequence.

| Action Form         | _     | Action 1         |   |
|---------------------|-------|------------------|---|
| Setting<br>Action 1 | Туре: | None             | • |
| -Action 2           |       | None             |   |
| - Action 3          |       | Display<br>Input |   |
| -Action 4           |       | Lookup           |   |
| - Action 5          |       | Opearand         |   |
| - Action 6          |       | Data Verify      |   |
| - Action 7          |       | Record<br>Output |   |
| - Action 8          |       | [owpar           |   |

|                                            |         |          |    | Ρ    | urch | nase |      |     |     |        |    |      | Action Form     Caption: Purchase                      |   |
|--------------------------------------------|---------|----------|----|------|------|------|------|-----|-----|--------|----|------|--------------------------------------------------------|---|
| Purc                                       | ha      |          | ~  | •    |      |      |      |     |     |        |    |      | - Setting<br>- Action 1 (Display) Pause: None          | • |
|                                            |         |          |    |      |      |      | 100  | -   | ÷   | - 22   | 10 |      | Action 2(Display) Next to: Purchase Display            | - |
| Scan                                       | P       | a        | ٢ı | c (  | пó   | 1 F  | e i  |     |     | *      |    | *    | - Action 3(Input)<br>- Action 4(Lookup) ESC: Main Menu |   |
|                                            |         |          | -  |      |      |      |      | 3   | ÷ . | -33    | 13 | -    |                                                        |   |
|                                            | ÷       | *        |    | ÷    | 1    |      |      | - 8 | ÷   | 1      | 1  | *    | - Action 5                                             |   |
| - 10 al 1                                  | 8 8     | 53       | 13 | -    | 15   | - 2  | 18   | 3   | :   | 5      | 13 | 53   | Action 7                                               |   |
| - e - e - e                                | 8 8     | *        | •  | ÷    | 14   | ÷    | - 14 | ÷   | ÷   | ÷      |    | ÷.   | - Action 8                                             |   |
|                                            | s 131   | <b>.</b> |    |      |      |      |      |     |     | $\sim$ |    |      | - Action 9                                             |   |
| 10.03                                      | a 13    | *        |    | -    |      | -    |      |     |     | -      |    | ÷.   | - Action 10                                            |   |
|                                            |         |          |    |      |      |      |      |     |     |        |    |      | - Action 11                                            |   |
|                                            |         |          |    |      |      |      |      |     |     |        |    |      | - Action 12                                            |   |
|                                            | • •     | 30       |    | *    | 100  | *    |      |     | •   | *      |    | *    | - Action 13                                            |   |
| - 10 - 10 - 10<br>- 10 - 10 - 10 - 10 - 10 | 8 8     | 53       | 8  | - 53 | 13   | - 3  | 13   | 3   | \$  | 53     | 13 | - 55 | Action 14<br>Action 15                                 |   |
|                                            | 87 - 18 | 8        | •  | ÷    | 1    | ÷    | 1    | ÷   | ÷   | ÷      | 1  | ÷.   | - Action 15<br>- Action 16                             |   |
| 22 22 3                                    | SS 183  | 23       | 2  | 53   | 12   |      | 12   | :   | :   | 53     | 12 |      | - Action 17                                            |   |
|                                            | 8 3     | *        |    | ÷.   | -    | ÷    |      | ź   | ÷   |        | -  | 8    | Action 18                                              |   |
|                                            |         |          |    | 14   | 2:0  | 10   |      |     |     |        |    |      | - Action 19                                            |   |
| A                                          |         |          |    | 1    | 2:0  | 10   |      |     |     |        |    | E    | Action 20                                              |   |

Step.5 Here is a sample in action setup.

### 2.3. Transmission Form(Trans Form)

Create a form in to transmission mode. Let terminal is easy to connect to PC

#### Create a Transmission Form

Step.1 Right click in form pane and click "New"

| Build Communication Tools View Help         Startup         Reader         Data File         Menu Form         Action Form         DM Form | Untitled  |          |     |   |      |      |            |   |      | - | > |
|----------------------------------------------------------------------------------------------------|-----------|----------|-----|---|------|------|------------|---|------|---|---|
| Startup<br>Reader<br>Data File<br>Menu Form<br>Action Form<br>Tians Form<br>DM Form<br>DM Form                                             |           |          |     |   | View | Help | <br>       |   |      |   |   |
| Reader<br>Data File<br>Menu Form<br>Action Form<br>Tians Form<br>DM Form<br>DM Form                                                        |           | <b>*</b> | Q 📲 | 8 |      |      |            |   | <br> |   |   |
| Data File Menu Form Action Form Trans Form DM Form                                                                                         |           |          |     |   |      |      |            |   |      |   |   |
| Menu Form<br>Action Form<br>Trans Form<br>DM Form                                                                                          |           |          |     |   |      |      |            |   |      |   |   |
| Trans Form<br>DM Form<br>Edit                                                                                                    |           | n        |     |   |      |      |            |   |      |   |   |
| DM Form New Edit                                                                                                    |           |          |     |   |      |      |            |   |      |   |   |
| New<br>Edit                                                                                                    | Trans For | n        |     |   |      |      |            |   |      |   |   |
| Edit                                                                                                    | DM Form   |          |     |   |      |      |            |   |      |   |   |
| Edit                                                                                                    |           |          |     |   |      |      |            |   |      |   |   |
| Edit                                                                                                    |           |          |     |   |      |      |            |   |      |   |   |
|                                                                                                    |           |          |     |   |      |      | New        | 1 |      |   |   |
|                                                                                                    |           |          |     |   |      |      | Edit       |   |      |   |   |
|                                                                                                    |           |          |     |   |      |      |            |   |      |   |   |
|                                                                                                    |           |          |     |   |      |      | <br>Derete |   |      |   |   |
|                                                                                                    |           |          |     |   |      |      |            |   |      |   |   |
|                                                                                                    |           |          |     |   |      |      |            |   |      |   |   |
|                                                                                                    |           |          |     |   |      |      |            |   |      |   |   |
|                                                                                                    |           |          |     |   |      |      |            |   |      |   |   |
|                                                                                                    |           |          |     |   |      |      |            |   |      |   |   |
|                                                                                                    |           |          |     |   |      |      |            |   |      |   |   |
|                                                                                                    |           |          |     |   |      |      |            |   |      |   |   |
|                                                                                                    |           |          |     |   |      |      |            |   |      |   |   |
|                                                                                                    |           |          |     |   |      |      |            |   |      |   |   |
|                                                                                                    |           |          |     |   |      |      |            |   |      |   |   |
|                                                                                                    |           |          |     |   |      |      |            |   |      |   |   |
|                                                                                                    |           |          |     |   |      |      |            |   |      |   |   |
|                                                                                                    |           |          |     |   |      |      |            |   |      |   |   |

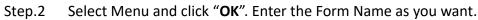

| C Action Form | <remote link=""></remote> |   |            |        |  |
|---------------|---------------------------|---|------------|--------|--|
| C Menu Form   |                           | _ | Form Name: | Trans  |  |
| Trans. Form   |                           |   |            | 1      |  |
| C DM Form     |                           |   | ОК         | Cancel |  |
| ОК            | Cancel                    |   | -          |        |  |

|           | Caption: Trans |            |  |
|-----------|----------------|------------|--|
| -Setting- | Port: USB      | T          |  |
|           | 799            |            |  |
| -         | ESC: Main Men  | u <u> </u> |  |

Step.3 Name the caption and select combo box. Click OK

- \* Caption: Name of transmission form
- \* Port: Select a port to transmit data.
  - By system: Use the system setting to transmit
  - Com/USB/Bluetooth: Select Com/USB/Bluetooth to transmit.
- \* ESC: Select a form to go after press ESC.

## 2.4. Data Manager Form(DM Form)

| Data Manager            |                                  |                                               | × |
|-------------------------|----------------------------------|-----------------------------------------------|---|
|                         | Caption: Da<br>Title:            | ata Manager                                   |   |
| Data File:              | ,                                | Working File:                                 |   |
| In<br>Prod              |                                  | > In_Out<br>Stock                             |   |
| 🔽 Data Browser          |                                  | 🔽 Data Edit                                   |   |
| □ From first ✓ Assigned | Prompt:<br>From Head<br>Assigned | Prompt:<br>Assigned Assigned<br>Search Search |   |
| 🔽 Search                | Search                           |                                               |   |
| 🔽 Data Delete           |                                  | 1                                             |   |
| I Assigned<br>I Search  | Prompt:<br>Assigned<br>Search    |                                               |   |
| 🗖 Delete All            | Delete All                       | ESC:                                          |   |
|                         | OK                               | Cancel                                        |   |

Manage data file in the project to browse, edit, delete directly.

#### Data Manager Setting Description

| Data Manager |          |                   | × |
|--------------|----------|-------------------|---|
|              | Caption: | Data Manager      |   |
|              | Title:   |                   |   |
| Data File:   |          | Working File:     |   |
| In<br>Prod   |          | > In_Out<br>Stock |   |
|              |          | <                 |   |

- \* Caption: Name of Data Manage form
- \* Title: Set Title in the screen.

#### 2 Getting start

- \* Data File: Data file list of project.
- \* Working File: Click  $\rightarrow$  to Move data file you want to work.

| 🔽 Data Browser |            | ſ | 🗸 Data Edit |          |
|----------------|------------|---|-------------|----------|
|                | Prompt:    |   |             | Prompt:  |
| 🗖 From first   | From Head  |   | 🔽 Assigned  | Assigned |
| 🔽 Assigned     | Assigned   |   | 🔽 Search    | Search   |
| 🔽 Search       | Search     | L |             |          |
| 🔽 Data Delete  |            |   |             |          |
|                | Prompt:    |   |             |          |
| 🔽 Assigned     | Assigned   |   |             |          |
| 🔽 Search       | Search     |   |             |          |
| 🔲 Delete All   | Delete All |   | ESC:        | •        |

- \* Data Browser, Data Edit, Data Delete: Click to open the function
  - From first: Start from first data
  - Assigned: Assign which record you want to manage.
  - Search: Enter data to search the field which you set Key field in Data File setting. Manage data if data search is matched.
  - Delete All: Delete all data.
- \* ESC: Click ESC back to other form or do nothing.

## 3.Setting

### 3.1. Startup

| Startup                                                                                   | ×                                                                                                    |  |  |
|-------------------------------------------------------------------------------------------|----------------------------------------------------------------------------------------------------|--|--|
| Font<br>① 1 Byte ① 2 Bytes<br>② Small (16 x16)<br>① Big (20 x 20)<br>Times New Roman (西歐) | <ul> <li>Auto Off 30 sec.</li> <li>LCD Backlight 20 sec.</li> <li>Keypad</li> <li>Backlight 30 sec.</li> <li>Click Disable </li> </ul> |  |  |
| Start at:                                                                                 | Error indication                                                                                                    |  |  |
| Check AID     AID:     (4 ~ 8 char.)     Password:     (4 ~ 8 char.)     ✓ Status bar     | <ul> <li>Beeper Indication</li> </ul>                                                                                                  |  |  |
| □ P1 21 □ P2 22<br>□ P3 23<br>OK Cancel                                                   |                                                                                                    |  |  |

#### Startup Setting Description

- Font: Set project font and binary. Select 2
   Bytes if font is design in 2 bytes.
- Start at: Set first form after you run this project.
- Check AID: Before running application, AID and Password is checked and correct. (Terminal AID setting refer to PI Series user manual ) AID, Password: Set AID and password between
- 4-8 character.
- \* Status bar: Display terminal status bar or not.
- \* P1,P2,P3: Set P1,P2,P3 to simulate other pad.

| -Font           |              |                            |
|-----------------|--------------|----------------------------|
| I Byte          | C 2 Bytes    |                            |
| Small (16 x16)  |              |                            |
| 🔿 Big (20 x 20) |              |                            |
| Times New Roman | 1(西歐)        | •                          |
| Start at:       | •            |                            |
| 🔲 Check AID     |              |                            |
| AID:            |              | $(4 \sim 8 \text{ char.})$ |
| Password:       |              | (4 ~ 8 char.)              |
| 🔽 Status bar    |              |                            |
| □ P1 21         | <b>P2</b> 22 |                            |
| <b>P3</b> 23    |              |                            |

#### 3 Setting

#### Data Manager Form(DM Form)

- \* Auto Off: Set auto shutdown time.
- \* LCD Backlight: Set Terminal LCD backlight time.
- \* Keypad:
  - Backlight: Set terminal keypad time
  - Click: Select to control keypad click sound enable or disable.
- \* Error indication: Set application error warning.
  - LED indication: Enable or disable LED
  - Beeper indication: Enable or disable beeper
  - Vibrator indication: Enable or disable vibration

| 🗆 Auto Off 🛛 30 👘 sec.      |  |  |  |
|-----------------------------|--|--|--|
| 🗆 LCD Backlight 🛛 20 👘 sec. |  |  |  |
| Keypad                      |  |  |  |
| 🗆 Backlight 30 sec.         |  |  |  |
| 🗖 Click Disable 🖃           |  |  |  |
| Error indication            |  |  |  |
| LED indication              |  |  |  |
| 🔽 Beeper indication         |  |  |  |
| Vibrator indication         |  |  |  |

## 3.2. Reader

PI series support 21 type barcode to fulfill different scan request. Double click Reader in setting pane to adjust the scan system. If you want to know the default in Skywalker, see <u>Appendix A</u>

**Reader Description** 

#### Setup tab

Here can directly set scan function

|                              |               |                                      | ×                                                                                          |
|------------------------------|---------------|--------------------------------------|--------------------------------------------------------------------------------------------|
| RSS Limited<br>Setup Code 11 | JPCA UPCE     | Matrix 2 of 5 panded   e 93 Code 128 | MSI Plessey UK Plessey<br>China post RSS 14<br>Italian Pharmacode 39<br>Codabar EAN8 EAN13 |
| -Indication                  |               | Scan                                 |                                                                                            |
| LED E                        | inable 🔻      | Double Cor                           | nfirm  0                                                                                   |
|                              | inable 🔻      | Min. Code Le                         | ngth 4                                                                                     |
| Vibrator<br>(0,1 sec)        | )             | Max. Code Le                         | ngth 99                                                                                    |
| - Transmission               |               | Inverted Im                          | nage Disable 💌                                                                             |
| Preamble D                   | Disable 💌     | String Setting                       |                                                                                            |
| Postamble D                  | Disable 🔻     | Prefix char.                         |                                                                                            |
| ID Position B                | Before Data 💌 | Suffix char.                         |                                                                                            |
| Code ID                      | Disable 🔻     | Preamble char.                       |                                                                                            |
| Code Length                  | Disable 💌     | Postamble char.                      |                                                                                            |
| Code Name                    | Disable 🔻     |                                      |                                                                                            |
| Conversion                   | Disable 💌     |                                      |                                                                                            |
|                              |               |                                      |                                                                                            |
|                              |               | 確定                                   | <b>取消</b>                                                                                  |

#### Barcode type tab

#### Adjust different barcode

 Telepen
 UPCA
 UPCE
 Matrix 2 of 5
 China post
 RSS 14

 RSS Limited
 RSS Expanded
 Italian Pharmacode 39

 Industrial 2 of 5
 Interleaved 2 of 5
 Standard 2 of 5
 MSI Plessey
 UK Plessey

 Setup
 Code 11
 Code 39
 Code 93
 Code 128
 Codabar
 EAN8
 EAN13

 Image: Read
 Read
 Read
 Recksum trans./verify
 Disable/One digit
 Image: Read

 Image: Max. Length
 0
 Image: Read
 Image: Read
 Image: Read

 Image: Max. Length
 0
 Image: Read
 Image: Read
 Image: Read

 Image: Max. Length
 0
 Image: Read
 Image: Read
 Image: Read

 Image: Max. Length
 0
 Image: Read
 Image: Read
 Image: Read

 Image: Max. Length
 0
 Image: Read
 Image: Read
 Image: Read
 Image: Read

 Image: Max. Length
 0
 Image: Read
 Image: Read
 Image: Read
 Image: Read
 Image: Read
 Image: Read
 Image: Read
 Image: Read
 Image: Read
 Image: Read
 Image: Read
 Image: Read
 Image: Read
 Image: Read

## 3.3. Data File

#### Data File Description

| Data File Setup                                                               |                          |    |        |      |                                                   |              |                                                                                | × |
|-------------------------------------------------------------------------------|--------------------------|----|--------|------|---------------------------------------------------|--------------|--------------------------------------------------------------------------------|---|
| Caption: Dat<br>Working for: Loo<br>File:<br>Field NO: 0<br>Field Align: Left | kup & Recor              | rd | •      |      | Record Fo<br>Appe<br>O Overv<br>Terminal Lo<br>C: | end<br>write | OK<br>Cancel<br>DDR Ram<br>Files will be lost if<br>the battery is<br>drained! |   |
|                                                                               | ecord/Data<br>anager Key |    | Length | Fiel | d Title                                           |              |                                                                                |   |
|                                                                               | C                        | 1. |        |      |                                                   |              |                                                                                |   |
|                                                                               | С                        | 2. |        |      |                                                   |              |                                                                                |   |
|                                                                               | C                        | 3. |        |      |                                                   |              |                                                                                |   |
|                                                                               | С                        | 4. |        |      |                                                   |              |                                                                                |   |
|                                                                               | С                        | 5. |        |      |                                                   |              |                                                                                |   |

- \* Caption: Name Data File.
- \* Working for: Select data file type
  - Lookup only: Data File is only for search.
  - Lookup & Record: Data File can search and record data.
  - Record only: Data File is only for record.
- \* File: Search and select file you want to use in PC. User has to create a data file to be selected.
- \* Field No: Set number of Data file field. Maximum is 20.
- \* Field Align: Set field align left or right.
- \* Record Format:
  - Append: Record a new data behind data file.
  - Overwrite: Search Key field you choose. if it is matched, overwrite the data.
     Otherwise, add a new data behind it.

#### 3 Setting

- \* Terminal Location: Set file to be loaded in which terminal storage.
- \* Record/Data Manager Key: select a field to be searched. Only used in record format set on overwrite or DM form for search.
- \* Length: set the length of field. (0~255)
- \* Field Title: Name the field title for identified in Skywalker.

| ^ |
|---|
|   |
|   |
|   |
|   |
|   |
|   |

# 4. Utility

## 4.1. Build

After you complete the hole progress of form and setting, you may want to know the project is work or not in terminal. Use Compile as a detection to find error and warning. Use Simulator to see how does it work in terminal.

### **4.1.1. Compile**

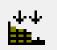

Compile project to terminal language and check error and warning. Fix it as much as you can until there is no error.

Compiler produce a file extension (\*.prj). it will save to default directory in PC My Document\PhoenixVoler. If you want to run

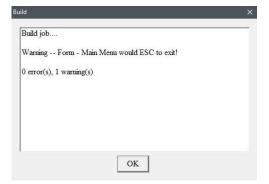

the same project with different PC, Move (\*.prj) file to the PC in same directory. Run PhonixVoler with project mode to download project.

### 4.1.2. Simulator

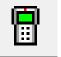

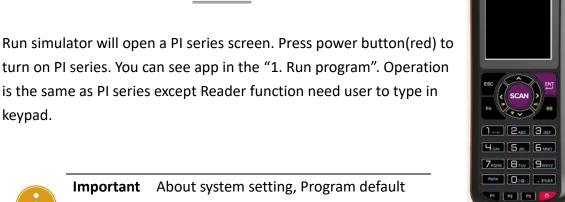

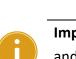

keypad.

Important About system setting, Program default and change will only saved in the program.

## 4.2. Communication

## 4.2.1. Setup

| ¥4. – |
|-------|
|-------|

In the port box, select port which terminal is connect to PC. If it is USB port, it will show PI Series name directly. Make sure which port and baud rate you set in terminal is right.

| nnect Setup |        | × |
|-------------|--------|---|
| Port:       | сом1   | • |
| Baud rate:  | 115200 | • |
| OK          | Cancel |   |

### 4.2.2. Download project

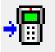

Download project after setup communication. Before download project to terminal, it has to be no error.

| C:\Users\Jed.DOMAIN\Doc | cuments\Pho |
|-------------------------|-------------|
|                         | 0%          |
| Total Files: 001        |             |
| Finish Files: 000       | 0%          |
|                         |             |

### 4.2.3. File Transmission

File transmission can Upload and download specific file to terminal.

**Download:** Transmit file from PC to Terminal.

- Set PDT Location in box and select file
- 2. Click Add button to add file in download list.
- 3. Remove the file with Delete button in list.
- 4. Press Start to Download file to terminal.

| Setup                                                                                                    |          |              | Add   |
|----------------------------------------------------------------------------------------------------|----------|--------------|-------|
|                                                                                                    | Download | C Upload     |       |
| PDT Location:                                                                                                   | C:\      | <b>_</b>     |       |
| File:                                                                                                    |          |              |       |
| ownload                                                                                                    |          |              |       |
| File                                                                                                    |          | Download to. | Delet |
|                                                                                                    |          |              |       |
| Jpload                                                                                                    |          |              |       |
| Jpload<br>File                                                                                                  | Uplo     | ad to        | Delet |
| Carden and Carden and Carden and Carden and Carden and Carden and Carden and Carden and Carden and Carden and C | Uplo     | ad to        | Delet |
| Carden and Carden and Carden and Carden and Carden and Carden and Carden and Carden and Carden and Carden and C | Uplo     | ad to        | Delet |
| Carden and Carden and Carden and Carden and Carden and Carden and Carden and Carden and Carden and Carden and C | Uplo     | ad to        | Delet |

**Upload:** Transmit file from Terminal to PC.

- 1. Set PDT Location in box
- Key the file name and choose where is the file will be upload.
- Click Add button to add file in the upload list.
- 4. Press Start to upload file to PC.

| File Transmission                    |                                          | ×      |
|--------------------------------------|------------------------------------------|--------|
|                                      |                                          |        |
| Setup                                | Download <ul> <li>Upload</li> </ul>      | Add    |
|                                      | Download <ul> <li>Upload</li> </ul>      |        |
| PDT Location:                        | C:\Sample                                |        |
| File:                                | In.txt                                   |        |
| Upload to:                           | C:\Temp                                  |        |
| Download                             |                                          |        |
| File                                 | Download to.                             | Delete |
| C:\Temp\IN_OUT<br>C:\Temp\STOCK      |                                          |        |
| Upload                               |                                          |        |
| File                                 | Upload to                                | Delete |
| C:\Stock\Record.<br>C:\Sample\In.txt | TXT C:\Temp\Record.TXT<br>C:\Temp\In.txt |        |
|                                      | Start                                    |        |

### 4.3.1. Template

Template function can make modular forms. It is a benefit for project development speed. After template, you can insert form to another project.

• Record: Add form to template.

Click + button to create new template and
 button to remove template.

- Select form name in Project Form and click Add button. Click Remove can cancel the form you choose
- 3. Close Record Template window to finish record.

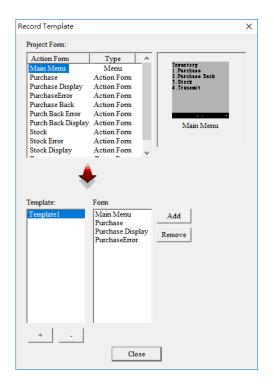

- Insert: Insert form in project.
  - Select template name and choose which form you want to insert.
  - Click Insert button to add form in project.

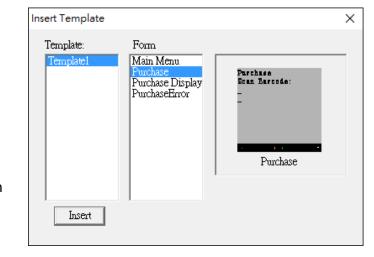

### 4.3.2. Convert Table

Convert Table can help you replace the collected data when you want to output. It is useful to combine other data to your individual system.

| Step.1 | Click +       | button to create n |                  | e and         |
|--------|---------------|--------------------|------------------|---------------|
|        | button to re  | move convert table |                  |               |
|        | Convert Table |                    |                  | ×             |
|        | Table         | Caption: Key Word  | Convert variable | New<br>Delete |
|        | + .           | OK Ca              | ncel             |               |

Step.2 Name the table in caption and click New button to set convert data.

| Convert Table        |                 | ×             |
|----------------------|-----------------|---------------|
| ⊟- Table<br>i Table1 | Caption: Table1 | New<br>Delete |
| + _                  |                 |               |
|                      | OK Cancel       |               |

Step.3 Set Key words in space and select Variable in box to be replaced. Click OK

| Convert Data                                     | × |
|--------------------------------------------------|---|
| Key Words: [*Convert2*]<br>Variable: m_ProdMoc 💌 |   |
| OK Cancel                                        |   |

Step.4 Click New button to create another convert data until it is finished.

| Convert Table                |                              |                         | ×      |
|------------------------------|------------------------------|-------------------------|--------|
| ⊡- Table<br>⊡- Printer Table | Caption: Prints              | a Table                 |        |
|                              | Key Word                     | Convert variable        | New    |
|                              | [*Convert1*]<br>[*Convert2*] | m_ltemNo<br>m_ProdModel | Delete |
|                              |                              |                         |        |
|                              |                              |                         |        |
|                              |                              |                         |        |
|                              |                              |                         |        |
|                              | OK                           | Cancel                  |        |

Step.5 Convert Table finished.

| Convert Table             |                                                                                                |         | ×          |
|---------------------------|------------------------------------------------------------------------------------------------|---------|------------|
| ⊡- Table<br>└ Print Table | Caption: Print Tak<br>Key Word<br>[*Convert]*]<br>[*Convert2*]<br>[*Convert3*]<br>[*Convert4*] | ale<br> | New Delete |
|                           | OK                                                                                             | Cancel  |            |

Variable Table: When you create form. There are numbers of variable used in different form. Use Variable Table can easily check which Variable is using in which form.

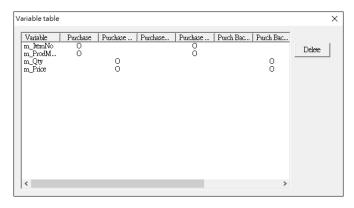

If you want to delete wrong variable, select variable name and click delete button. It will show a warning to make sure.

| kywalker |                    | >                |
|----------|--------------------|------------------|
| A Are    | you sure to delete | this variable?   |
|          | you sure to delete |                  |
|          |                    | e this valiable: |

# Appendix A

| Command1       | Command2                  | Option/Limitation      |
|----------------|---------------------------|------------------------|
|                | LED indication            | Disable                |
| Indication     |                           | Enable *               |
| Indication     | Buzzer indication         | Disable                |
|                |                           | Enable *               |
|                | Preamble transmission     | Disable *              |
|                |                           | Enable                 |
|                | Postamble transmission    | Disable *              |
|                |                           | Enable                 |
|                | Code ID position          | Before code data *     |
|                |                           | After code data        |
|                | Code ID transmission      | Disable *              |
| Troponsionion  |                           | Proprietary ID         |
| Transmission   |                           | AIM ID                 |
|                | Code length transmission  | Disable *              |
|                |                           | Enable                 |
|                | Code name transmission    | Disable *              |
|                |                           | Enable                 |
|                |                           | Disable *              |
|                | Case conversion           | Upper case             |
|                |                           | Lower case             |
|                |                           | 0~9                    |
| Scan           | Double confirm            | 0 *                    |
|                |                           | 0~99                   |
|                | Global min. code length   | 4 *                    |
|                |                           | 0~99                   |
|                | Global max. code length   | 63 *                   |
|                |                           | Disable *              |
|                | Inverted image scan       | Enable                 |
|                |                           | 0 *                    |
| String setting | Prefix characters setting | 0x00 ~ 0xff ASCII code |
|                |                           | 12 characters.         |
|                |                           | 0 *                    |

### Skywalker Reader Default (\*)

Code

Code

|    | Suffix characters setting | 0x00 ~ 0xff ASCII code        |
|----|---------------------------|-------------------------------|
|    |                           | 12 characters.                |
|    |                           | 0 *                           |
|    | Preamble characters       | 0x00 ~ 0xff ASCII code        |
|    | settings                  | 12 characters.                |
|    |                           | 0 *                           |
|    | Postamble characters      | 0x00 ~ 0xff ASCII code        |
|    | settings                  | 12 characters.                |
|    |                           | Disable *                     |
| 11 | Read                      | Enable                        |
|    |                           | Disable/Disable               |
|    | Check-sum transmit        | Disable/One digit *           |
|    | /verify                   | Disable/Two digits            |
|    |                           | Enable/One digit              |
|    |                           | Enable/Two digits             |
|    |                           | 0~64                          |
|    | Max. code length          | 0 *                           |
|    |                           | 0~64                          |
|    | Min. code length          | 0 *                           |
|    |                           | 0~15                          |
|    | Truncate leading          | 0 *                           |
|    |                           | 0~15                          |
|    | Truncate ending           | 0 *                           |
|    |                           | <0>                           |
|    | Code ID setting           | 0x00 ~ 0xff ASCII code(1 or 2 |
|    | Ŭ                         | bytes)                        |
| 39 | Read                      | Disable                       |
|    |                           | Enable *                      |
|    | Check-sum transmit        | Disable/Disable *             |
|    | /verify                   | Disable/Enable                |
|    |                           | Enable /Enable                |
|    | Max. code length          | 0~64                          |
|    |                           | 0*                            |
|    | Min. code length          | 0~64                          |
|    |                           | 1*                            |
|    | Truncate leading          | 0~20                          |
|    |                           |                               |

Truncate ending

0 \* 0 ~ 15

|          |                          | 0 *                           |
|----------|--------------------------|-------------------------------|
|          |                          | <*>                           |
|          | Code ID setting          | 0x00 ~ 0xff ASCII code(1 or 2 |
|          |                          | bytes)                        |
|          |                          | Standard *                    |
|          | Format                   | Full ASCII                    |
|          | Format                   |                               |
|          | Otant/atan tuan aminaian | Disable *                     |
|          | Start/stop transmission  | Enable                        |
|          |                          | Disable *                     |
| Code 93  | Read                     | Enable                        |
|          |                          | Disable/Disable               |
|          | Check-sum transmit       | Disable/Enable *              |
|          | /verify                  | Enable /Enable                |
|          |                          | 0 ~ 64                        |
|          | Max. code length         | 0 *                           |
|          |                          | 0 ~ 64                        |
|          | Min. code length         | 0 *                           |
|          |                          | 0 ~ 15                        |
|          | Truncate leading         | 0 *                           |
|          |                          | 0 ~ 15                        |
|          | Truncate ending          | 0 *                           |
|          |                          | <&>                           |
|          | Code ID setting          | 0x00 ~ 0xff ASCII code(1 or 2 |
|          |                          | bytes)                        |
|          |                          | Disable                       |
| Code 128 | Read                     | Enable *                      |
|          |                          | Disable/Disable               |
|          | Check-sum transmit       | Disable/Enable *              |
|          | /verify                  | Enable /Enable                |
|          |                          | 0~64                          |
|          | Max. code length         | 0 *                           |
|          |                          | 0~64                          |
|          | Min. code length         | 1*                            |
|          |                          | 0~15                          |
|          | Truncate leading         | 0 *                           |
|          |                          | 0~15                          |
|          | Truncate ending          | 0 ~ 15                        |
|          |                          |                               |
|          |                          | <#>                           |

|         | Code ID setting         | 0x00 ~ 0xff ASCII code(1 or 2   |
|---------|-------------------------|---------------------------------|
|         |                         | bytes)                          |
|         |                         | Standard *                      |
|         | Format                  | UCC.EAN 128                     |
|         |                         | <#>                             |
|         | UCC/EAN 128 ID setting  | 0x00 ~ 0xff ASCII code(1 bytes) |
|         | COC/LAN 120 1D Setting  | 0x1D *                          |
|         | Concatenation code      | 0x00 ~ 0xff ASCII code(1 bytes) |
| Codabar |                         | Disable *                       |
| Country | Read                    | Enable                          |
|         |                         | Disable/Disable *               |
|         | Check-sum transmit      | Disable/Enable                  |
|         | /verify                 | Enable /Enable                  |
|         |                         | 0 ~ 64                          |
|         | Max. code length        | 0 *                             |
|         |                         | 0~64                            |
|         | Min. code length        | 0 *                             |
|         |                         | 0 ~ 15                          |
|         | Truncate leading        | 0*                              |
|         |                         | 0~15                            |
|         | Truncate ending         | 0 ~ 15                          |
|         |                         | <%>                             |
|         | Code ID setting         | 0x00 ~ 0xff ASCII code(1 or 2   |
|         | Code ID setting         | bytes)                          |
|         |                         | ABCD/ABCD *                     |
|         | Start/stop type         | abcd/abcd                       |
|         |                         | ABCD/TN*E                       |
|         |                         | abcd/tn*e                       |
|         |                         | Disable *                       |
|         | Start/stop transmission | Enable                          |
|         |                         | Disable                         |
| EAN 8   | Read                    | Enable *                        |
|         | neau                    |                                 |
|         | Chook our transmission  | Disable<br>Enable *             |
|         | Check-sum transmission  |                                 |
|         | Taura eta la edinar     | 0 ~ 15<br>0 *                   |
|         | Truncate leading        |                                 |
|         | Trupacto andina         | 0 ~ 15<br>0 *                   |
|         | Truncate ending         | 0 *                             |

|        |                        | <ff></ff>                     |
|--------|------------------------|-------------------------------|
|        | Code ID setting        | 0x00 ~ 0xff ASCII code(1 or 2 |
|        |                        | bytes)                        |
|        |                        | None *                        |
|        | Supplement digits      | 2 digits                      |
|        |                        | 5 digits                      |
|        |                        | 2, 5 digits                   |
|        |                        | UCC/EAN 128                   |
|        |                        | 2, UCC/EAN 128                |
|        |                        |                               |
|        |                        | 5, UCC/EAN 128<br>All         |
|        |                        |                               |
|        | <b>T</b>               | None *                        |
|        | Truncation/expansion   | Truncate leading zero         |
|        |                        | Expand to EAN 13              |
|        |                        | Disable *                     |
|        | Expansion              | Enable                        |
|        |                        | Disable                       |
| EAN 13 | Read                   | Enable *                      |
|        |                        | Disable                       |
|        | Check-sum transmission | Enable *                      |
|        |                        | 0 ~ 15                        |
|        | Truncate leading       | 0 *                           |
|        |                        | 0 ~ 15                        |
|        | Truncate ending        | 0 *                           |
|        |                        | <f></f>                       |
|        | Code ID setting        | 0x00 ~ 0xff ASCII code(1 or 2 |
|        |                        | bytes)                        |
|        |                        | None *                        |
|        | Supplement digits      | 2 digits                      |
|        |                        | 5 digits                      |
|        |                        | 2, 5 digits                   |
|        |                        | UCC/EAN 128                   |
|        |                        | 2, UCC/EAN 128                |
|        |                        | 5, UCC/EAN 128                |
|        |                        | All                           |
|        |                        | Disable *                     |
|        | ISBN/ISSN conversion   | Enable                        |
|        |                        | Disable *                     |

#### 0 Appendix A

| Industrial 2 of 5 | Read               | Enable                        |
|-------------------|--------------------|-------------------------------|
|                   |                    | 0~64                          |
|                   | Max. code length   | 0 *                           |
|                   |                    | 0~64                          |
|                   | Min. code length   | 0 *                           |
|                   |                    | 0 ~ 15                        |
|                   | Truncate leading   | 0 *                           |
|                   |                    | 0 ~ 15                        |
|                   | Truncate ending    | 0 *                           |
|                   |                    | <i>&gt;</i>                   |
|                   | Code ID setting    | 0x00 ~ 0xff ASCII code(1 or 2 |
|                   |                    | bytes)                        |
|                   | Read               | Disable                       |
| Interleaved 2 of  |                    | Enable *                      |
| 5                 |                    | Disable/Disable *             |
|                   | Check-sum transmit | Disable/Enable                |
|                   | /verify            | Enable /Enable                |
|                   |                    | 0~64                          |
|                   | Max. code length   | 0 *                           |
|                   |                    | 0~64                          |
|                   | Min. code length   | 0 *                           |
|                   |                    | 0 ~ 15                        |
|                   | Truncate leading   | 0 *                           |
|                   |                    | 0 ~ 15                        |
|                   | Truncate ending    | 0 *                           |
|                   |                    | <i>&gt;</i>                   |
|                   | Code ID setting    | 0x00 ~ 0xff ASCII code(1 or 2 |
|                   |                    | bytes)                        |
|                   |                    | Disable *                     |
| Standard 2 of 5   | Read               | Enable                        |
|                   |                    | Disable/Disable *             |
|                   | Check-sum transmit | Disable/Enable                |
|                   | /verify            | Enable /Enable                |
|                   |                    | 0 ~ 64                        |
|                   | Max. code length   | 0 *                           |
|                   |                    | 0 ~ 64                        |
|                   | Min. code length   | 0 *                           |
|                   |                    | 0 ~ 15                        |

|             | Truncate leading   | 0 *                           |
|-------------|--------------------|-------------------------------|
|             |                    | 0~15                          |
|             | Truncate ending    | 0 *                           |
|             |                    | <i>&gt;</i>                   |
|             | Code ID setting    | 0x00 ~ 0xff ASCII code(1 or 2 |
|             | Ŭ                  | bytes)                        |
|             |                    | Disable *                     |
| MSI Plessey | Read               | Enable                        |
|             |                    | N/disable *                   |
|             | Check-sum transmit | N/MOD 10                      |
|             | /verify            | N/Mod 10,10                   |
|             |                    | N/mod 11,10                   |
|             |                    | Y/ Mod10                      |
|             |                    | Y/ Mod 10,10                  |
|             |                    | Y/ Mod 11/10                  |
|             |                    | 0~64                          |
|             | Max. code length   | 0 *                           |
|             |                    | 0~64                          |
|             | Min. code length   | 0 *                           |
|             |                    | 0~15                          |
|             | Truncate leading   | 0 *                           |
|             |                    | 0 ~ 15                        |
|             | Truncate ending    | 0 *                           |
|             |                    | <@>                           |
|             | Code ID setting    | 0x00 ~ 0xff ASCII code(1 or 2 |
|             |                    | bytes)                        |
|             |                    | Disable *                     |
| UK Plessey  | Read               | Enable                        |
|             |                    | Disable/Disable               |
|             | Check-sum transmit | Disable/Enable *              |
|             | /verify            | Enable /Enable                |
|             |                    | 0 ~ 64                        |
|             | Max. code length   | 0 *                           |
|             |                    | 0 ~ 64                        |
|             | Min. code length   | 0 *                           |
|             |                    | 0 ~ 15                        |
|             | Truncate leading   | 0 *                           |
|             |                    | 0 ~ 15                        |

|         | Truncate ending                       | 0 *                           |
|---------|---------------------------------------|-------------------------------|
|         |                                       | <@>                           |
|         | Code ID setting                       | 0x00 ~ 0xff ASCII code(1 or 2 |
|         | , , , , , , , , , , , , , , , , , , , | bytes)                        |
| _       |                                       | Disable *                     |
| Telepen | Read                                  | Enable                        |
|         |                                       | Disable/Disable *             |
|         | Check-sum transmit                    | Disable/Enable                |
|         | /verify                               | Enable /Enable                |
|         |                                       | 0~64                          |
|         | Max. code length                      | 0 *                           |
|         |                                       | 0~64                          |
|         | Min. code length                      | 0 *                           |
|         |                                       | 0 ~ 15                        |
|         | Truncate leading                      | 0 *                           |
|         |                                       | 0 ~ 15                        |
|         | Truncate ending                       | 0 *                           |
|         |                                       | <s></s>                       |
|         | Code ID setting                       | 0x00 ~ 0xff ASCII code(1 or 2 |
|         |                                       | bytes)                        |
|         |                                       | Numeric *                     |
|         | Format                                | Full ASCII                    |
|         |                                       | Disable                       |
| UPCA    | Read                                  | Enable *                      |
|         |                                       | Disable                       |
|         | Check-sum transmission                | Enable *                      |
|         |                                       | 0 ~ 15                        |
|         | Truncate leading                      | 0 *                           |
|         |                                       | 0 ~ 15                        |
|         | Truncate ending                       | 0 *                           |
|         |                                       | <a></a>                       |
|         | Code ID setting                       | 0x00 ~ 0xff ASCII code(1 or 2 |
|         |                                       | bytes)                        |
|         |                                       | None *                        |
|         | Supplement digits                     | 2 digits                      |
|         |                                       | 5 digtis                      |
|         |                                       | 2, 5 digits                   |
|         |                                       | UCC/EAN 128                   |

|           | 1                      |                               |
|-----------|------------------------|-------------------------------|
|           |                        | 2, UCC/EAN 128                |
|           |                        | 5, UCC/EAN 128                |
|           |                        | All                           |
|           |                        | None                          |
|           | Truncate/expansion     | Truncate leading zero *       |
|           |                        | Expand to EAN 13              |
|           |                        | Disable                       |
| UPCE      | Read                   | Enable *                      |
|           |                        | Disable                       |
|           | Check-sum transmission | Enable *                      |
|           |                        | 0 ~ 15                        |
|           | Truncate ending        | 0 *                           |
|           |                        | <e></e>                       |
|           | Code ID setting        | 0x00 ~ 0xff ASCII code(1 or 2 |
|           |                        | bytes)                        |
|           |                        | None *                        |
|           | Supplement digits      | 2 digits                      |
|           |                        | 5 digits                      |
|           |                        | 2, 5 digits                   |
|           |                        | UCC/EAN 128                   |
|           |                        | 2, UCC/EAN 128                |
|           |                        | 5, UCC/EAN 128                |
|           |                        | All                           |
|           |                        | None *                        |
|           | Truncate/expansion     | Truncate leading zero         |
|           |                        | Expand to EAN 13              |
|           |                        | Expand to UPCA                |
|           |                        | Disable *                     |
|           | Expansion              | Enable                        |
|           |                        | Disable *                     |
|           | UPCE-1                 | Enable                        |
|           |                        | Disable *                     |
| Motrix 25 | Read                   |                               |
| Matrix 25 | reau                   | Enable                        |
|           |                        | Disable/Disable *             |
|           | Check-sum transmit     | Disable/Enable                |
|           | /verify                | Enable /Enable                |
|           |                        | 0~64                          |
|           | Max. code length       | 0 *                           |

|             |                       | 0~64                          |
|-------------|-----------------------|-------------------------------|
|             | Min. code length      | 0 ~ 04                        |
|             |                       | 0~15                          |
|             | Trupacto looding      | 0 ~ 15                        |
|             | Truncate leading      |                               |
|             |                       | 0~15                          |
|             | Truncate ending       | 0 *                           |
|             |                       | <b></b>                       |
|             | Code ID setting       | 0x00 ~ 0xff ASCII code(1 or 2 |
|             |                       | bytes)                        |
|             |                       | Disable *                     |
| China post  | Read                  | Enable                        |
|             |                       | 0 ~ 64                        |
|             | Max. code length      | 11 *                          |
|             |                       | 0 ~ 64                        |
|             | Min. code length      | 11 *                          |
|             |                       | 0 ~ 15                        |
|             | Truncate leading      | 0 *                           |
|             |                       | 0~15                          |
|             | Truncate ending       | 0 *                           |
|             |                       | <t></t>                       |
|             | Code ID setting       | 0x00 ~ 0xff ASCII code(1 or 2 |
|             |                       | bytes)                        |
|             |                       | Disable *                     |
| RSS 14      | Read                  | Enable                        |
|             |                       | 0~15                          |
|             | Truncate leading      | 0 *                           |
|             |                       | 0 ~ 15                        |
|             | Truncate ending       | 0 *                           |
|             |                       | <r4></r4>                     |
|             | Code ID setting       | 0x00 ~ 0xff ASCII code(1 or 2 |
|             |                       | bytes)                        |
|             |                       | Disable *                     |
|             | UCC/EAN 128 emulation | Enable                        |
|             |                       | Disable *                     |
| RSS Limited | Read                  | Enable                        |
|             |                       | 0~15                          |
|             | Truncate leading      | 0 *                           |
|             |                       | 0~15                          |
|             |                       | 0 10                          |

|               | Truncate ending                       | 0 *                           |
|---------------|---------------------------------------|-------------------------------|
|               |                                       | <rl></rl>                     |
|               | Code ID setting                       | 0x00 ~ 0xff ASCII code(1 or 2 |
|               |                                       | bytes)                        |
|               |                                       | Disable *                     |
|               | UCC/EAN 128 emulation                 | Enable                        |
| RSS Expanded  |                                       | Disable *                     |
|               | Read                                  | Enable                        |
|               |                                       | 0~99                          |
|               | Max. code length                      | 99 *                          |
|               |                                       | 0~99                          |
|               | Min. code length                      | 1 *                           |
|               |                                       | 0 ~ 15                        |
|               | Truncate leading                      | 0 *                           |
|               |                                       | 0~15                          |
|               | Truncate ending                       | 0 *                           |
|               |                                       | <rx></rx>                     |
|               | Code ID setting                       | 0x00 ~ 0xff ASCII code(1 or 2 |
|               |                                       | bytes)                        |
|               |                                       | Disable *                     |
|               | UCC/EAN 128 emulation                 | Enable                        |
|               |                                       | Disable *                     |
| Italian       | Read                                  | Enable                        |
| Pharmacode 39 |                                       | 0~64                          |
|               | Max. code length                      | 12 *                          |
|               |                                       | 0~64                          |
|               | Min. code length                      | 9 *                           |
|               |                                       | 0~15                          |
|               | Truncate leading                      | 0 *                           |
|               | , , , , , , , , , , , , , , , , , , , | 0~15                          |
|               | Truncate ending                       | 0 *                           |
|               |                                       |                               |
|               | Code ID setting                       | 0x00 ~ 0xff ASCII code(1 or 2 |
|               | South Dotting                         | bytes)                        |
|               |                                       | Disable *                     |
|               | Leading "A"                           | Enable                        |
|               | Leauny A                              |                               |